# Creating a topo profile and blank cross section using ArcGIS

*Prepared by Luke Easterbrook 8/2013*

# **1 Creating and exporting a topographic profile dataset**

This approach requires that you have a Digital Elevation model (DEM) for your field area: e.g. survey school 15m or LENZ\_100m/SRT\_100m resolution ones

**1.** Make sure 3D analyst is enabled via **Customize>Extensions**

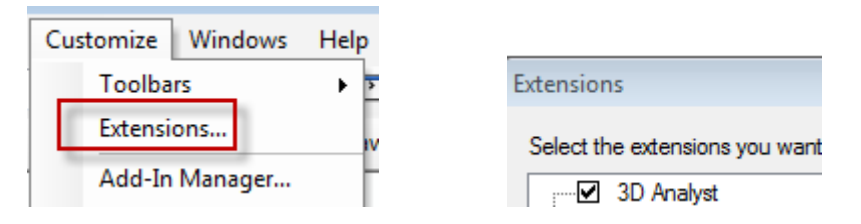

2. Enable the 3D analyst toolbar by going to **Customize>toolbars>3D analyst**

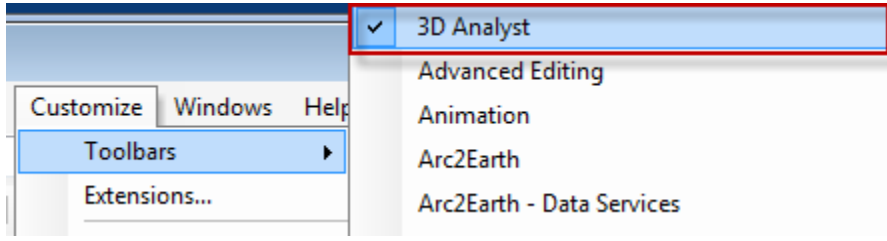

- $\boxed{2}$   $\boxed{3}$   $\boxed{3}$   $\boxed{4}$ 3. Switch to data view if you are not in it already
- 4. Make sure you have the correct DEM selected in 3D analyst.
- 5. On the 3D analyst toolbar select the **interpolate line** tool.

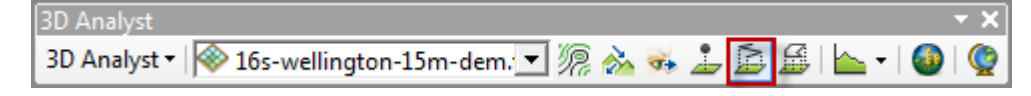

6. Click once on the DEM at the start of the cross section then double click at the end to finish it.

You can adjust this line using the cursor tool.

- 7. Go to **3D analyst>Options** on the 3D analyst toolbar.
- 8. On the graph data tab select a location to save your graph data (i..e select a folder.) Click OK. This is where your 3D line will be created.

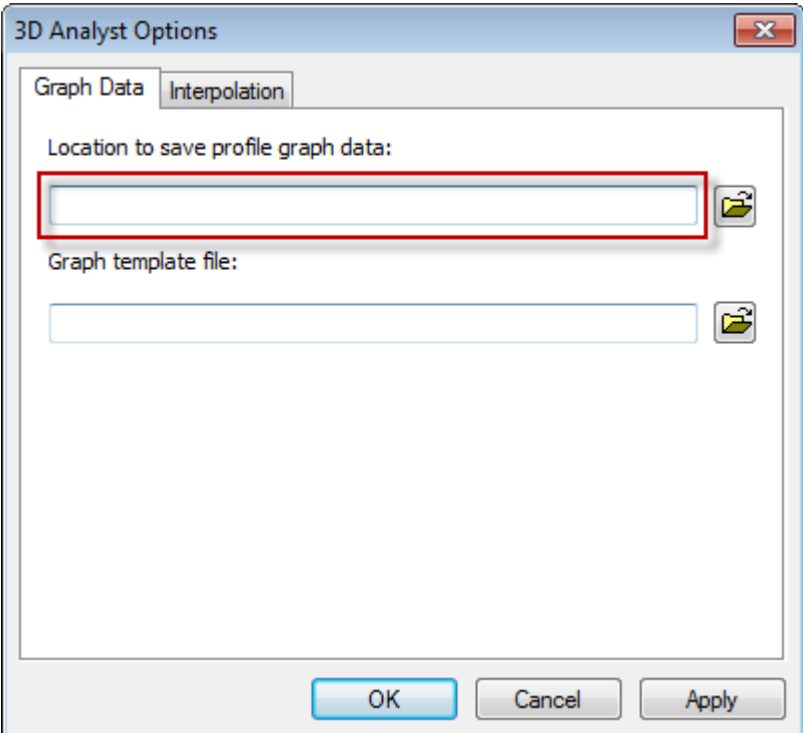

9. With the profile line selected (blue rectangle) Click on graph data on the 3D analyst toolbar.  $\boxed{\blacktriangleright}$  This will bring a graph up in a new window.

- 10. The graph function in ArcGIS is crappy like the Excel one. But you can export the data. Here is one way to do this.
- 11. First close the graph.
- 12. When you clicked graph data a file called **PG1.shp** was created in the graph folder you selected. Bring this file onto your map using ArcCatalog.
- 13. Right click on "**PG1.shp"** and open the attribute table.
- 14. The two imporant values are **M** (distance along line) and **Z** (Elevation)
- 15. We only want to copy the M and Z values so we can delete the other ones by right clicking on the headers and choosing **Turn Field Off** (if you don't delete them they will cause issues in the next stage which is creating the blank cross section)

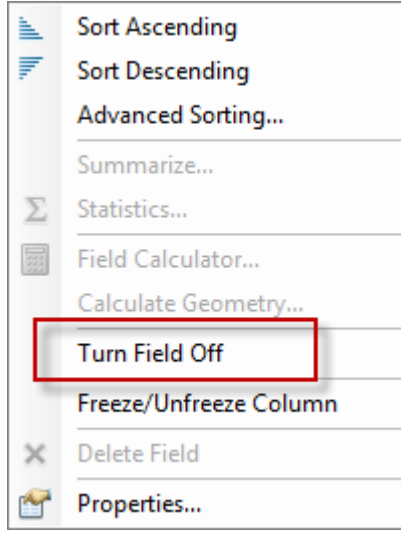

16. Select all the values by **Ctrl+A** or **Table menu>Select All**

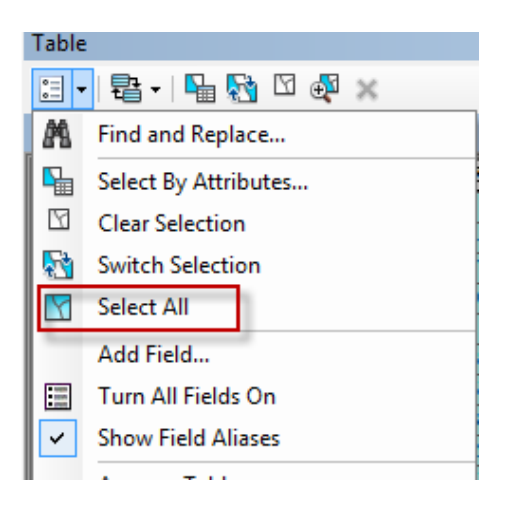

17. **Right Click** on the row headers (grey boxes) and choose **Copy selected**

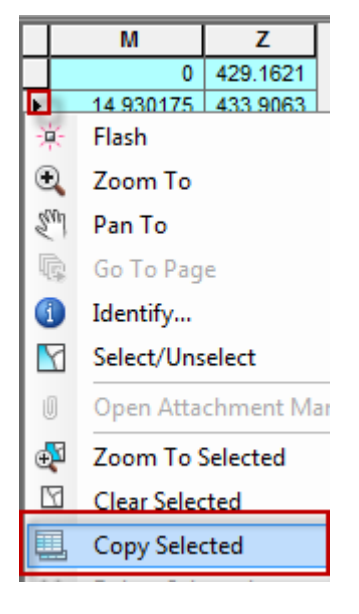

- 18. Now you can paste the data into an excel spreasheet or into a new text file (as tab delimited).
- 19. For graphing the data you could use excel. Unfortunetly you have to muck around to get the correct aspect ratio. Another option is to use a better graphing software such as MATLAB. Or use ArcGIS, where you can set the correct scale (i.e. 1:10,000) and gaurantee that the X and Y will be equal. See instructions next page.

## **2 Tips and tricks for creating a topographic profile**

#### **2.1 Check points along the line**

If you want to check how far a point is along the line use the identify tool  $\Omega$  and look at the M value.

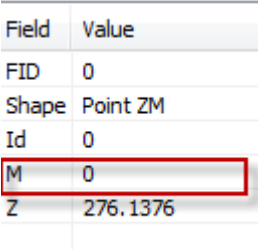

### **2.2 Less dense sampling along a line**

- 1. By default there will be a lot of points created for your graph. You can reduce the number of points by going to **3D analyst>Options** on the 3D analyst toolbar.
- 2. Switch to the Interpolation Tab and set a user specified distance for the profile sampling. I.e. 100m

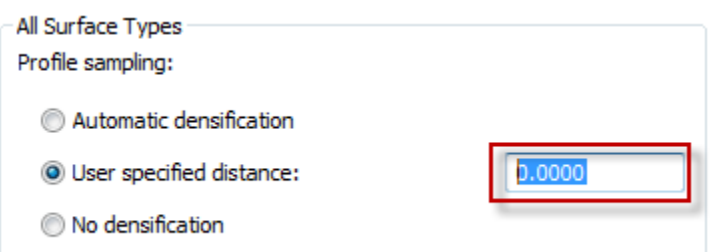

## **2.3 Add XY points to the export**

EITHER

- Add XY points to the attribute table by using the "**Add XY Coordinates**" tool (search for xy in ArcGIS).
- When you copy and paste attribute table it will include these.

OR

Select "**export feature attributes to ascii**" from arc toolbox. This will export the points and their attributes.

## **3 Formatting a cross section profile in ArcGIS**

This approach pretends that M=X and Z=Y so that you can plot a cross section as if it were a map and add a grid etc.

- 1. Open a new map document or open the template provided.
- 2. **IMPORTANT:** ArcGIS cannot deal with the first M value being '0' in the section dataset (the dataset with M and Z values). It will not recognise the rest of that column as doubles (decimal numbers). The workaround is to change the first M value to '0.01' in a text editor or excel.
- 3. In ArcCatalog right click on the exported section dataset (after you have changed the first M value to 0.01).
- **4.** Choose **Create feature class>From XY table**

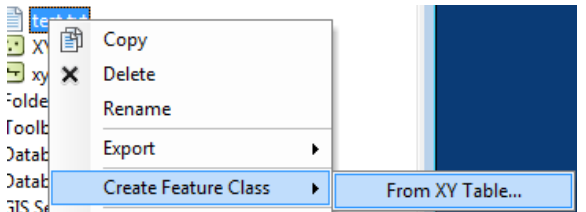

- 5. Set M for the X field and Z for the Y field
- 6. Set the export to the desired location.
- 7. Drag and drop the exported shapefile onto your map. Click ok on the unknown spatial reference.
- 8. You should see something like the image on the next page(don't worry about the grid just now).

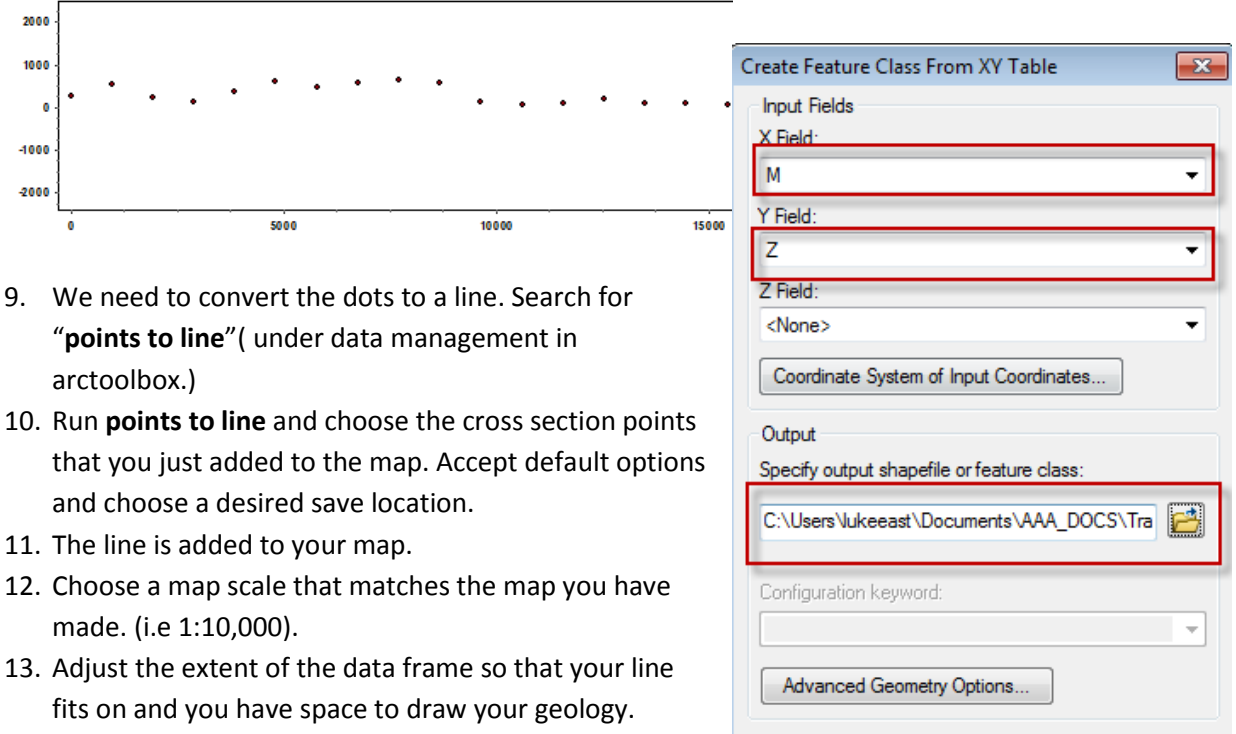

OK

Cancel

- 14. Go to **data frame properties>grids>Properties** and adjust the Interval, labels etc. as desired.
- 15. Pan in the left hand side slightly so that the "0" label shows up on the x-axis.
- 16. Export the cross section as a pdf so that you can edit it in a graphics package.

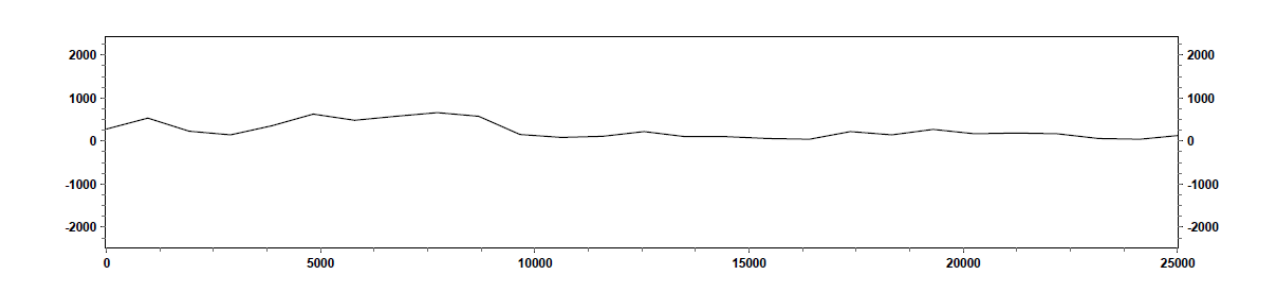